# HOME-BOX2 WebDAV クイックガイド

# **§WebDAV でできること**

### **1.WebDAV を利用したファイルアップロード**

HOME-BOX2 は、WebDAV を利用してファイルのアップロ ードやダウンロードをすることもできます。WebDAV は インターネットがつながる環境でのみご利用いただけます。 Windows 8.1 以上の Windows OS をご利用されているお 客様は、セットアップツールをご利用いただくことで、 簡単に WebDAV の設定ができます。

- WebDAV でできること
- ・ ドラッグ・アンド・ドロップで、複数ファイルの アップロード・ダウンロードができます。
- ※他にファイルオープン、上書き保存など、利用する クライアントによってできることが制限されます。 PC クライアントで WebDAV の制限は、別紙「OS 別 WebDAV 動作一覧」を参照ください。

WebDAV 動作検証済み OS・デバイス

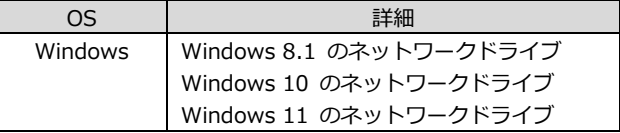

# **2.WebDAV アカウントの設定方法**

1) 「インターネットオプション」を開きます。 「インターネットオプション」は、「コントロールパネル」 から開くことができます。

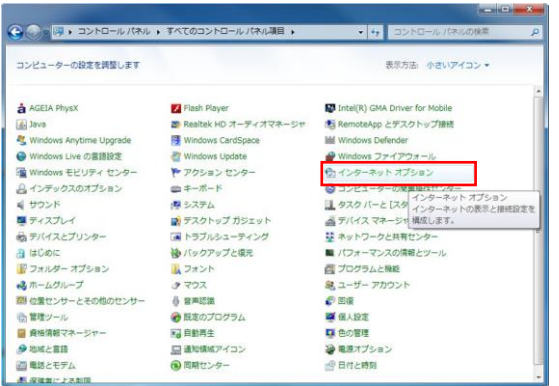

2) 「接続」メニュー > 「LAN の設定」をクリックします。

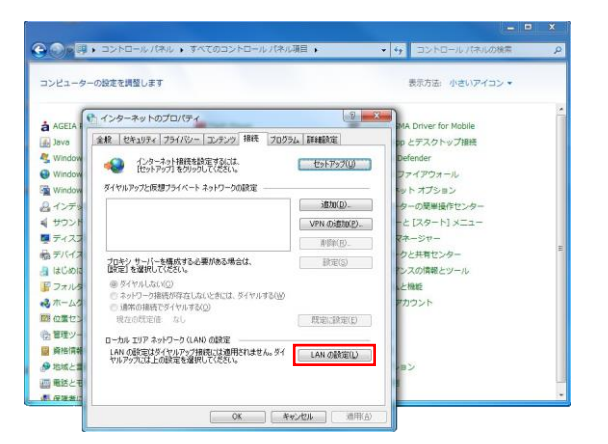

3) 「設定を自動的に検出する」のチェックを外し、 「OK」をクリックします。

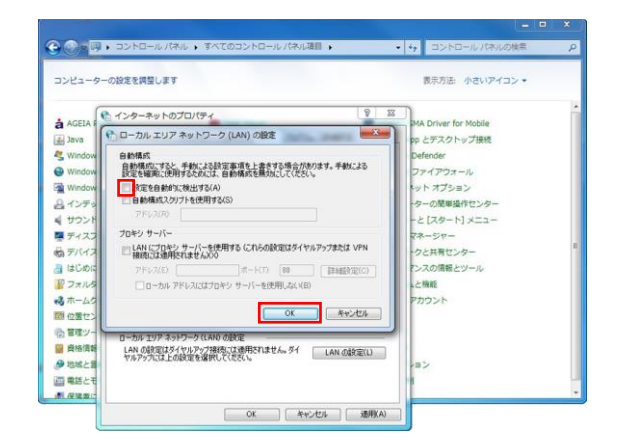

4) 「コンピューター」を開き、「ネットワーク ドライブの割り当て」をクリックします。

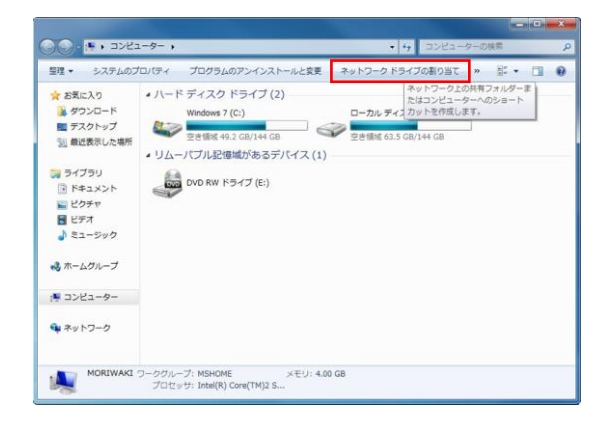

5) 割り当てるネットワークドライブを選択後、 フォルダーにサーバーアドレスを入力し、 「完了」をクリックします。

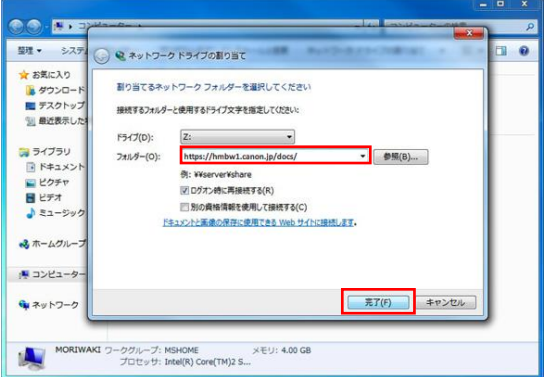

サーバーアドレスは認証方法によって下記のいずれかの情 報を入力してください。

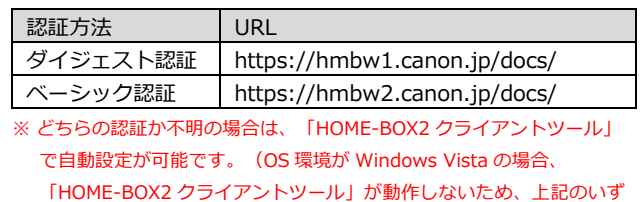

Ver1.3

れかを手動で設定してください。) 詳しくは下記のクライアントツールクイックガイドをご参照ください。 管理者向けヘルプ: [https://hmbx.canon.jp/help9a/index.php/box2\\_admin](https://hmbx.canon.jp/help9a/index.php/box2_admin) 利用者向けヘルプ: [https://hmbx.canon.jp/u0help/index.php/box2\\_user](https://hmbx.canon.jp/u0help/index.php/box2_user)

#### 接続中画面が表示されますので、お待ちください。

6) WebDAV 接続認証を行うために、BOX ID と パスワードを入力し、「OK」をクリックします。

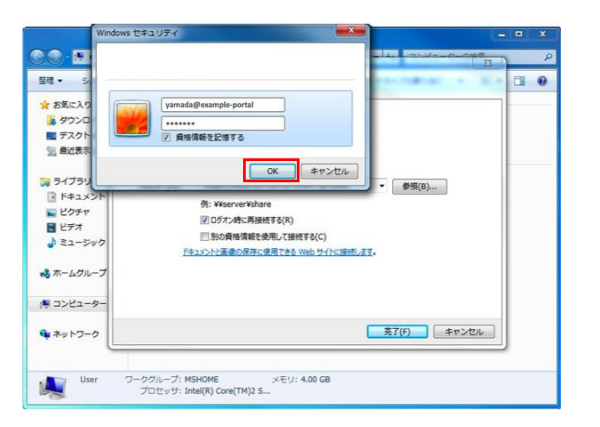

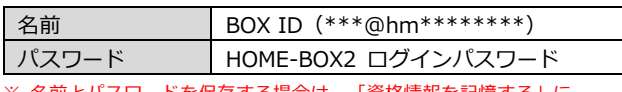

- ※ 名前とパスワードを保存する場合は、「資格情報を記憶する」に チェックをしてください。
- ※ BOX ID は、HOME-PORTAL のアカウント情報から確認してください。 (PORTAL ログインユーザ ID@hm\*\*\*\*\*\*\*\*)尚、 管理者で利用する 場合は、admin@hm\*\*\*\*\*\*\*\*となります。(ポータルの管理者 ID がす べて admin に変更されます)
- 7) ネットワークドライブが追加されたことを確認します。

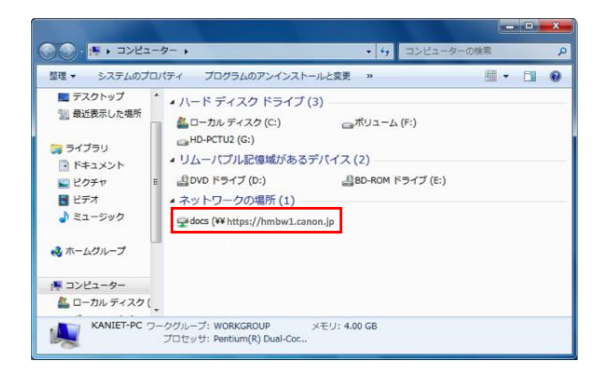

以上で、設定は完了です。

#### **3.WebDAV 利用方法**

1) 登録されているフォルダ・ファイルを確認します。 フォルダをダブルクリックすると、フォルダに 登録されているフォルダ・ファイルが表示されます。

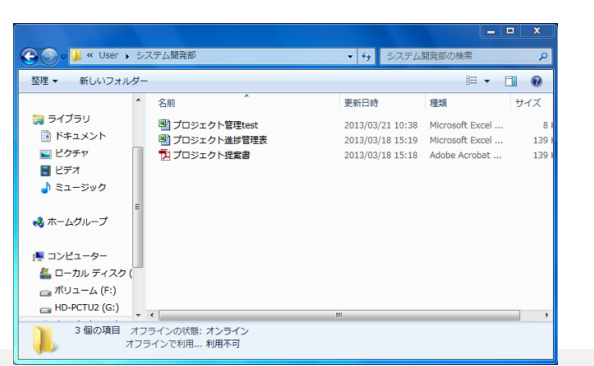

2) フォルダ・ファイルを PC に保存します。 フォルダ・ファイルは、WebDAV フォルダから PC の デスクトップにドラッグ・アンド・ドロップするだけで、 保存することができます。

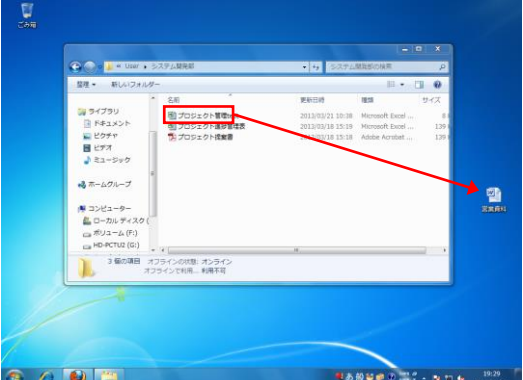

保存が完了しました。

- 3) 登録されているファイルを開きます。 HOME-BOX2 に登録されているファイルは、 ダブルクリックで開くことができます。 また、修正後の上書き保存にも対応しています。
	- ※ ファイルの形式によって、ダブルクリックでファイルを開くことが できない場合がございます。この場合は、お手数ですが、 一度ファイルを PC 上に保存した後、開いてください。
	- ※ 権限によって、上書き保存ができない場合があります。

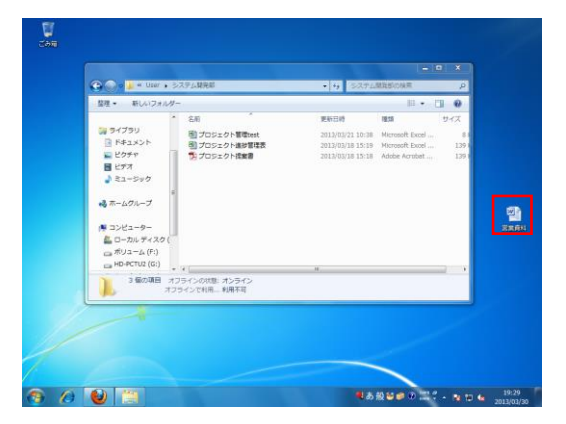

4) 登録されているフォルダ・ファイルを削除します。 削除したいフォルダ・ファイルを右クリックし、 「削除」をクリックします。

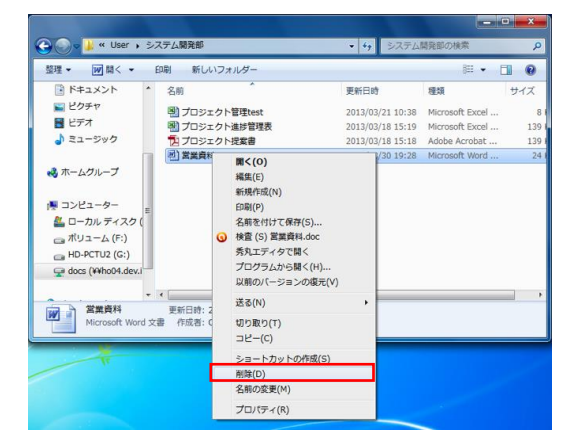

※ 権限によって、フォルダ・ファイルを削除することができない場合が あります。

- 5) フォルダを作成します。 フォルダ内のスペース部分で右クリックをし、 「新規作成」 > 「フォルダー」を選択します。
- ・ フォルダ名は最大 256 文字以内で設定してください。
- ・ 以下の記号は、フォルダ名に利用することはできません。  $\ \ \, \pm \,$  / : \* ? " < > |

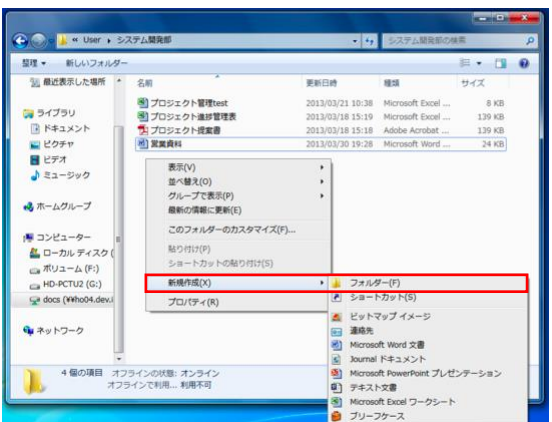

# フォルダ作成が完了しました。

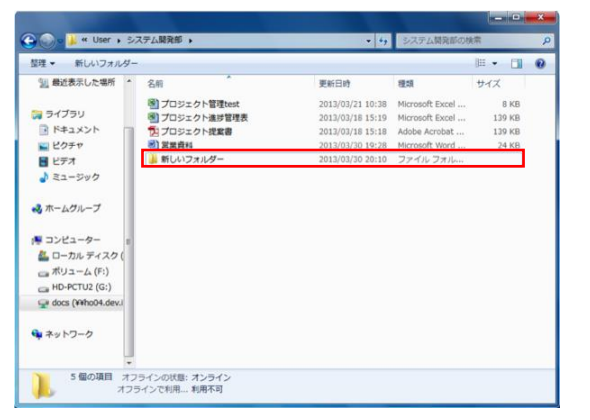

- ※ 権限によって、フォルダ作成を行うことができない場合があります。
- ※ 新規フォルダの名称は自動的に「新しいフォルダー」になります。 フォルダ名の変更権限がないと、フォルダ名称の変更を行うことが できません。

6) WebDAV サーバ上にファイルをアップロードします。 デスクトップ上のファイルを、WebDAV フォルダにドラッ グ・アンド・ドロップします。

- ・ ファイル名は最大 256 文字以内で設定してください。
- ・ 以下の記号は、ファイル名に利用することはできません。

 $\ \ \, \hbox{2.1in}$  / : \* ? " < > |

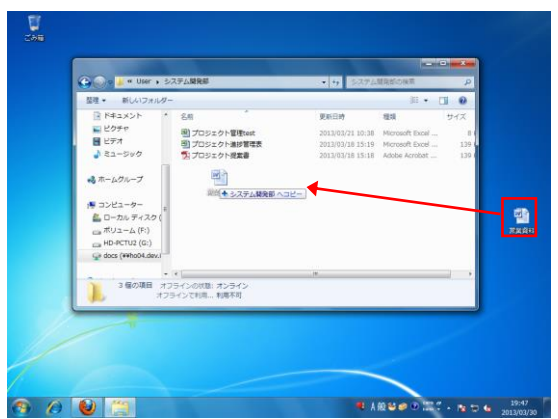

# ファイルのアップロードが完了しました。

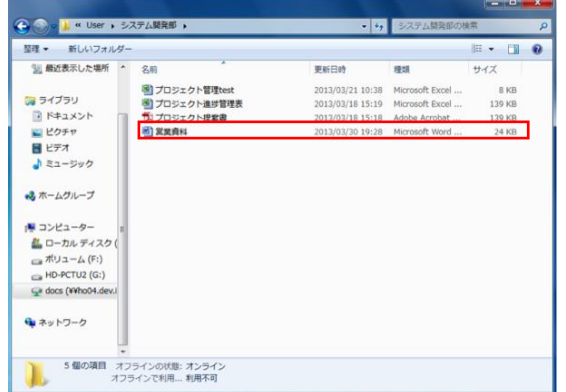

※ アプリケーションの仕様上、画像名を変更することはできません。 ※ 権限によって、ファイルをアップロードすることができない場合が あります。

#### 7) WebDAV の接続を解除します。

ネットワークドライブを右クリックし、「切断」を クリックします。

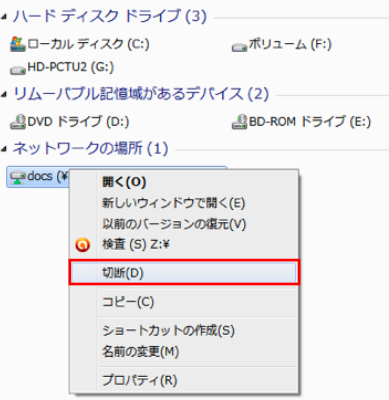

# **4.困ったときは**

① WebDAV サーバに接続ができない。

原因 1

サーバーアドレス または、WebDAV 接続認証の名前/ パスワードが間違っています。

処置

サーバーアドレス または、WebDAV 接続認証の名前/ パスワードをご確認いただき、再度入力してください。

### 原因 2

お使いの PC が、インターネットに接続されていない。

処置

WebDAV サーバに接続するために、インターネットへの 接続が必要です。 PC 端末が正常にインターネットに接続されていることを ご確認ください。

② フォルダ作成、ファイルアップロード、フォルダ・ファ イル削除等をおこなっても、正常に作業が完了しない。

原因

フォルダ作成、ファイルアップロード、フォルダ・ファイル

削除等をおこなう際、権限がないためにエラーが発生してい ます。

処置

権限があるかをポータル管理者に確認してください。

③ WebDAV 上のファイルをダブルクリックで開けない。

原因

ファイルの形式により、開くことができない場合があります。

#### 処置

お手数ですが、一度、PC にファイルを保存した後、 ファイルを開いてください。

#### ※制限事項

Windows OS 又は MS Office の更新プログラムにより、 HOME-BOX2 との WebDAV 接続に影響を与えることが あります。その場合は、WebUI 接続にてご利用ください。

•Microsoft、Windows、Windows Vista/8.1/10/11 は、 米国 Microsoft Corporation の米国およびその他の国における 登録商標または商標です。

<sup>•</sup>その他記載されている会社名、製品名等は、該当する各社の商標 または登録商標です。